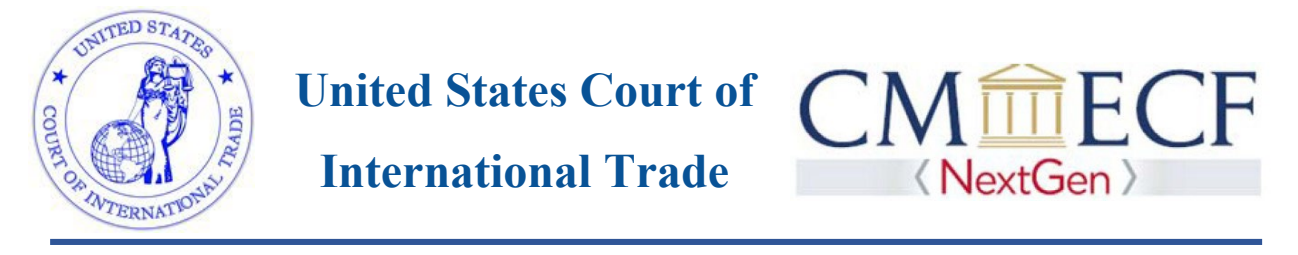

## Linking your current USCIT CM/ECF account to your upgraded PACER account

Existing Court of International Trade CM/ECF filers will need to link their CM/ECF account to their upgraded PACER account to file documents with the Court. Linking these accounts is a one-time process. Below are the steps to link your upgraded PACER account and current CM/ECF account.

1. Go to the USCIT CM/ECF site at https://ecf.cit.uscourts.gov. Click on the LIVE Database - Document Filing System link.

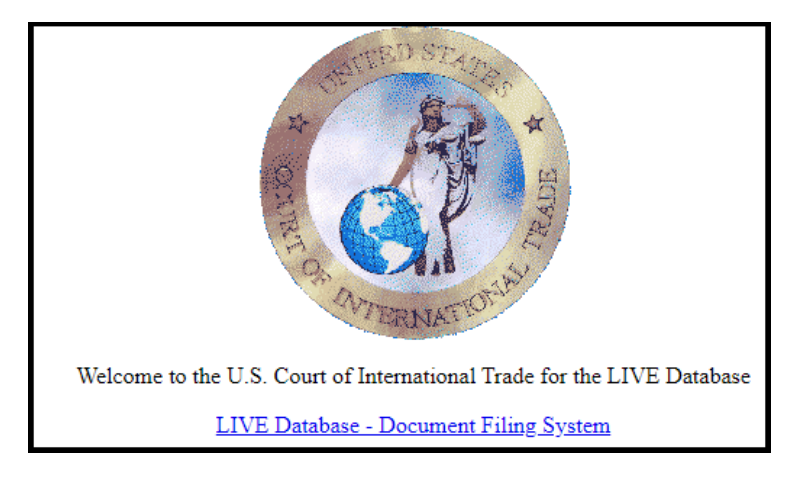

2. Input your PACER Username and Password and click Login. **Do not log on using a shared PACER account**.

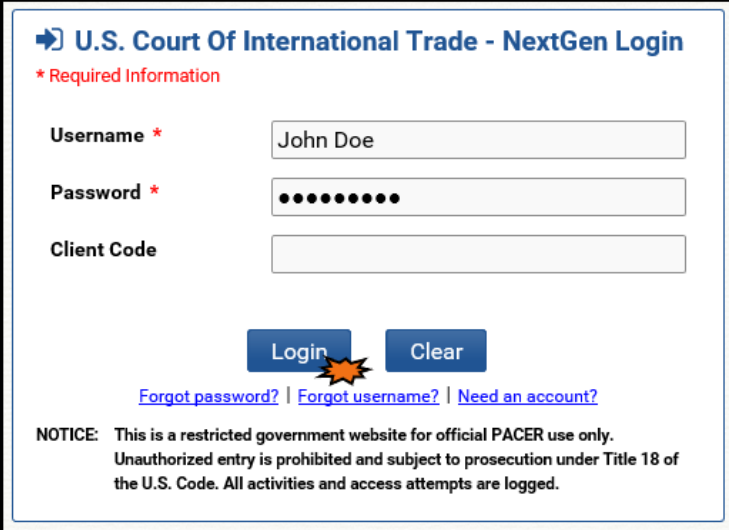

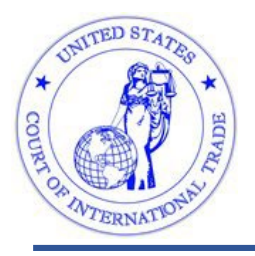

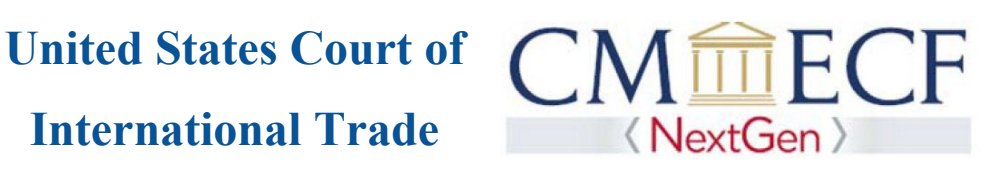

3. Click Utilities, and then click on Link a CM/ECF account to my PACER account.

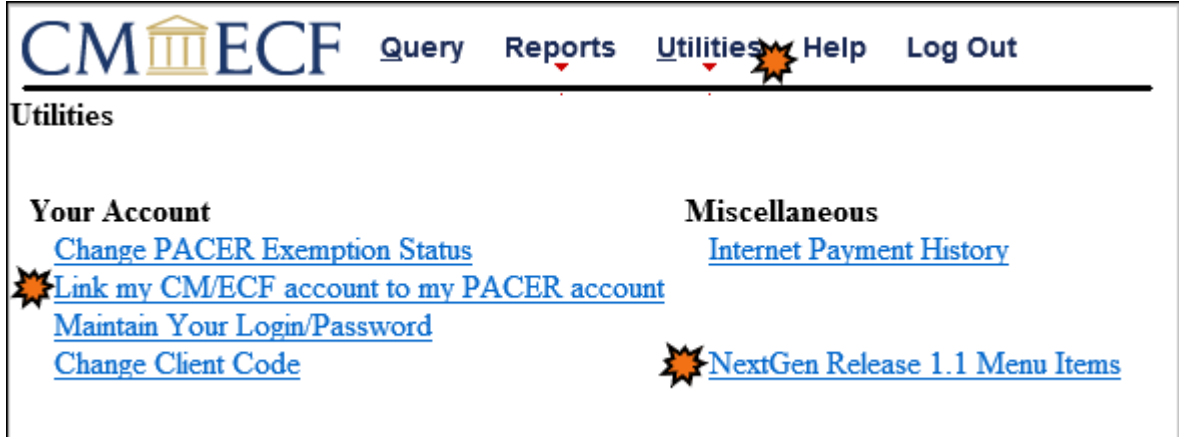

**NOTE:** If you do not see Link a CM/ECF account to my PACER account on the Utilities page, please click on the NextGen Release 1.1 Menu Items link.

4. Enter your current USCIT CM/ECF credentials in the **CM/ECF login** and **CM/ECF password** fields. Click Submit.

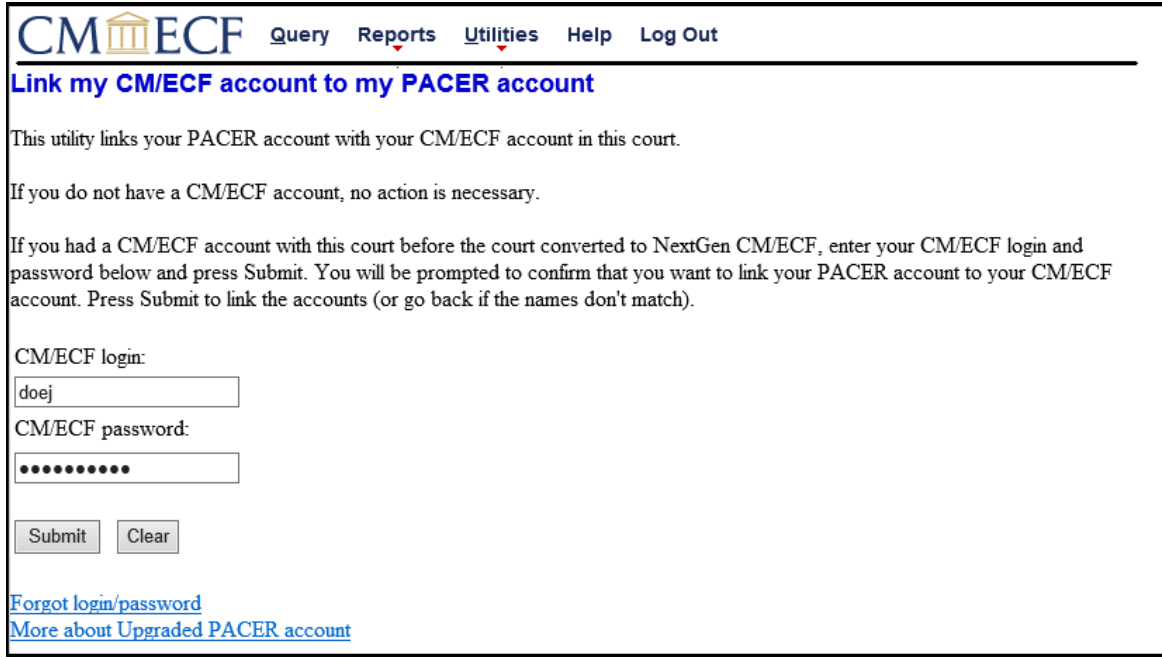

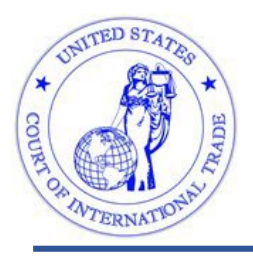

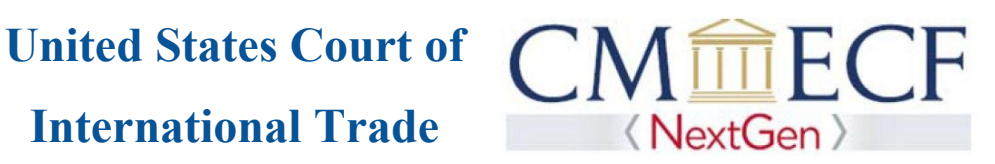

5. Verify that the USCIT CM/ECF account and upgraded PACER account information listed are accurate. If so, click Submit.

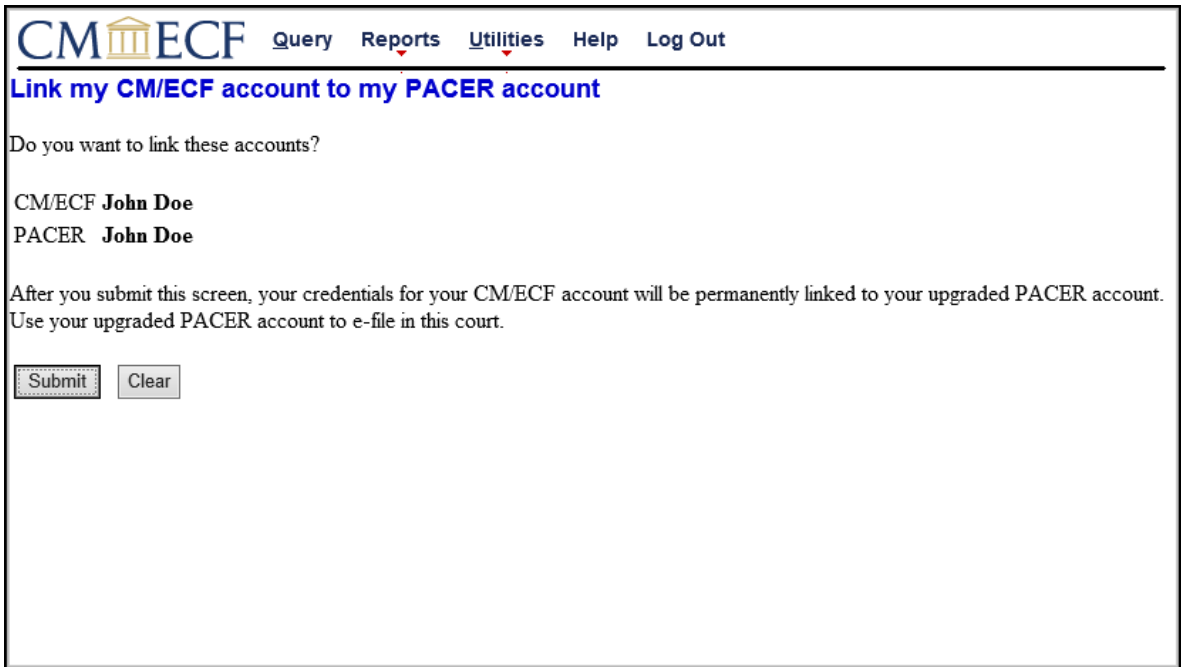

6. You have successfully linked your accounts. To access PACER and file documents on NextGen CM/ECF for the United States Court of International Trade, use the credentials for your upgraded PACER account.

For assistance with linking your accounts, please contact the CM/ECF Help Desk at 866-450- 1859.